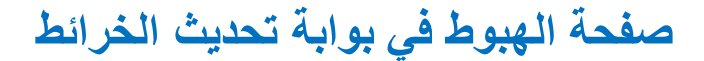

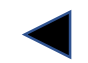

## **https://toyota-carmax.welcome.naviextras.com**

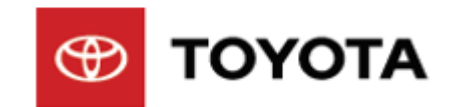

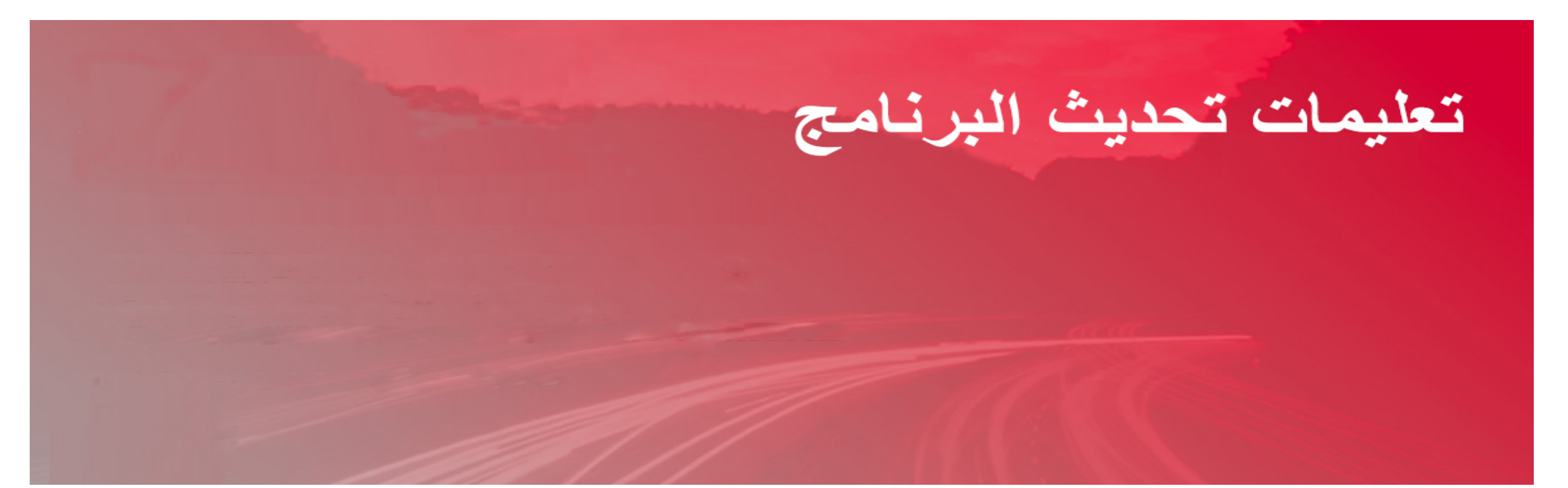

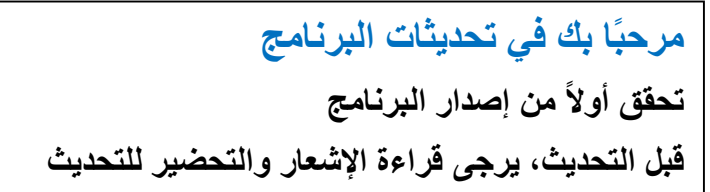

# **التحقق من إصدار البرنامج**

## **التحقق من إصدار البرنامج**

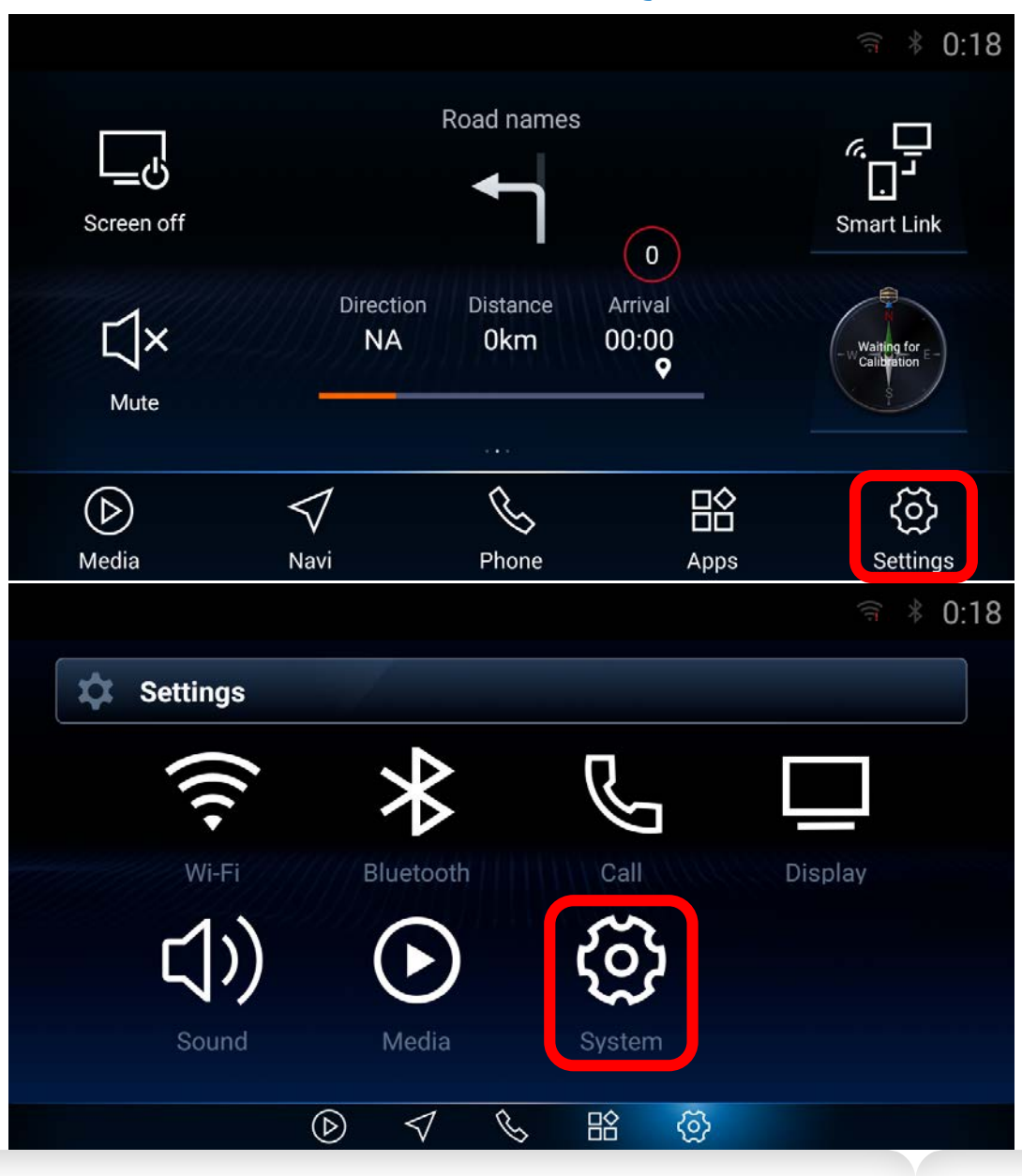

**الخطوة :1 انقر على [الإعدادات]**

**الخطوة :2 انقر على [النظام]**

## **التحقق من إصدار البرنامج - تابع**

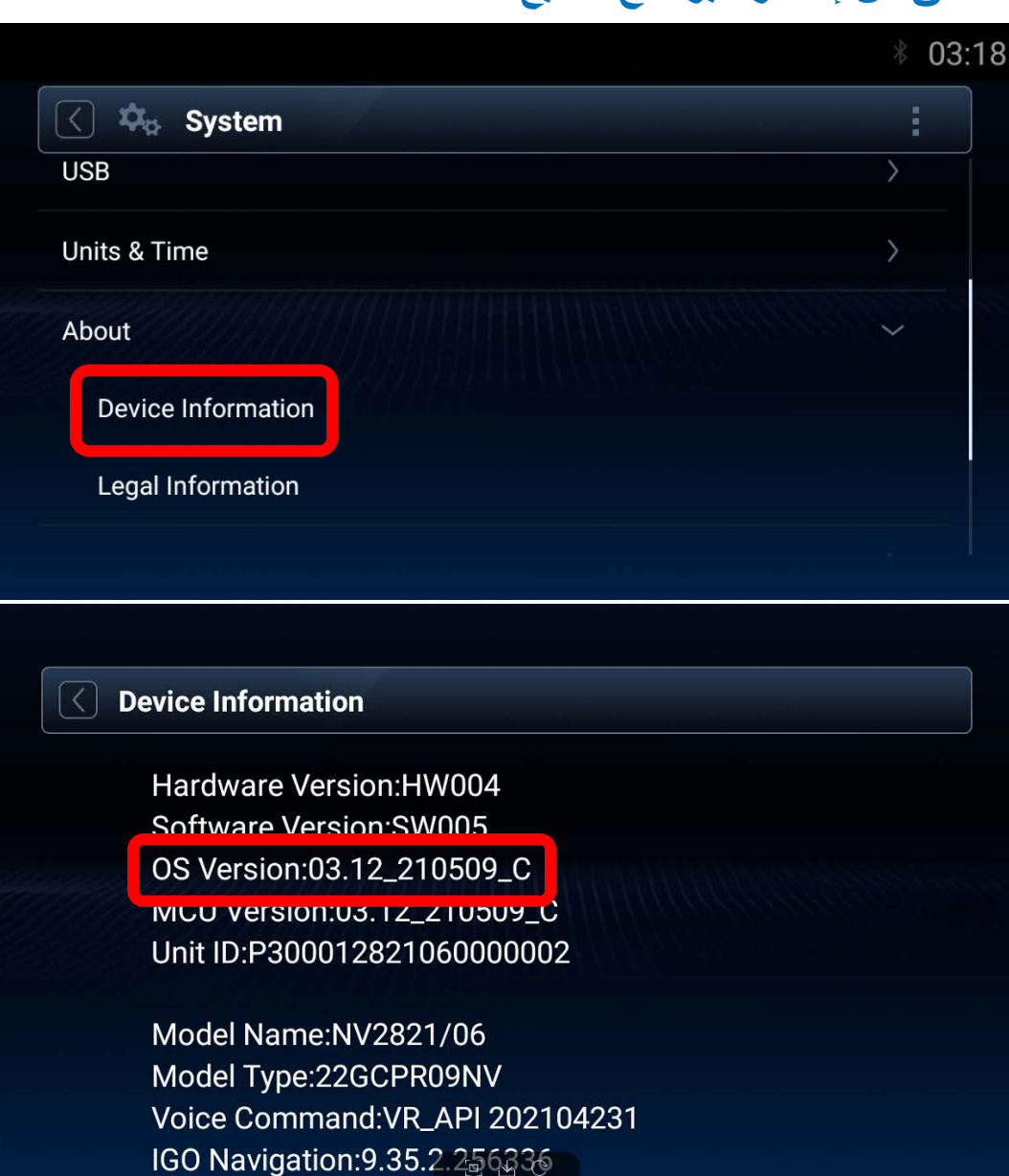

## **ُبذة عن] ثم على [معلومات الجھاز]. الخطوة :3 انقر على [ن**

**الخطوة :4 التحقق من إصدار نظام التشغیل:** -**إذا كان تاریخ إصدار نظام التشغیل قبل 2 أبریل 2022 [C\_220402\_03.37[، یرجى اتباع التعلیمات لإتمام عملیة تحدیث برنامج نظام الترفیھ في السیارة قبل تحدیث الخرائط.**

-**إذا كان تاریخ إصدار نظام التشغیل بعد 2 أبریل 2022 [C\_220402\_03.37[، یرجى بدء تحدیث الخرائط مباشرة. ارجع إلى موقع الویب التالي: [https://toyota-carmax.welcome.naviextras.com/guide\\_prado\\_en.html](https://toyota-carmax.welcome.naviextras.com/guide_prado_en.html)**

> **ّ 2 مباشرة: ِذ الخطوة ونف "مزامنة محرك أقراص USB المحمول مع نظام الملاحة".**

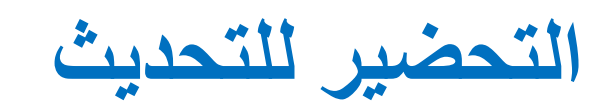

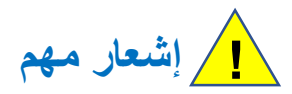

- **متطلبات محرك أقراص USB المحمول**
- **محركات أقراص 2.0 USB محمول**
- **سعة تخزین أكبر من 2 جیجابایت وأقل من 32 جیجابایت**
	- **نظام ملفات 32FAT**
- **قد لا یتم دعم استخدام أي نوع محرك أقراص محمول آخر أو تنسیق آخر. !**

**- ستستغرق عملیة تحدیث نظام الترفیھ في السیارة حوالي 20 دقیقة، یجب علیك إبقاء المحرك في وضع التشغیل أثناء تحدیث نظام الترفیھ في السیارة. ً لن یؤدي إیقاف تشغیل محرك السیارة فجأة إلى فشل تحدیث البرنامج فحسب، بل إلى تعذر بدء التشغیل أیضا. !**

- ستتم إعادة تشغيل نظام الترفيه في السيارة عدة مرات تلقائيًا أثناء عملية التحديث. يرجى عدم إزالة محرك أقراص USB المحمول وعدم إيقاف تشغيل نظام الترفيه **في السیارة، سواء بإیقاف تشغیل النظام نفسھ أو من خلال إیقاف تشغیل محرك السیارة، إلى أن تنبثق رسالة تفید بأنھ قد "تم التحدیث بنجاح". لن تؤدي إزالة محرك أقراص USB ً المحمول فجأة إلى فشل تحدیث البرنامج فحسب، بل إلى تعذر بدء التشغیل أیضا. !**

### **التحضیر للتحدیث**

## **تحضیر محرك أقراص USB محمول**

**ً وتحقق من أن مساحة التخزین المتوفرة أكبر من 2 جیجابایت. - أحضر محرك أقراص USB محمولا**

**تحضیر ملفات تحدیث البرنامج**

- **ّنزل ملف حزمة التحدیث "zip.C\_220402\_03.37\_007SW\_NV09GCPR22 "من الكمبیوتر التابع لك. ِ**
	- **https://toyota-carmax.welcome.naviextras.com/xxx :التنزیل رابط** -
- **- انسخ " zip.C\_220402\_03.37\_007SW\_NV09GCPR22 " في الدلیل الجذر بمحرك أقراص USB المحمول.**

**! لا تفك ضغط ملف التحدیث**

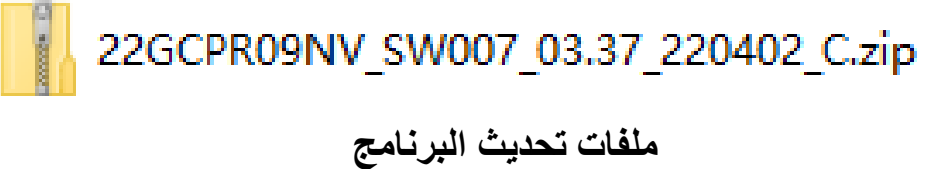

**(بتنسیق zip.(**

## **التحضیر للتحدیث - تابع**

- **أدخل محرك أقراص USB المحمول في فتحة USB بالواجھة الأمامیة لنظام الترفیھ في السیارة.**

**! ِ لا تزل محرك أقراص USB المحمول أثناء عملیة التحدیث.**

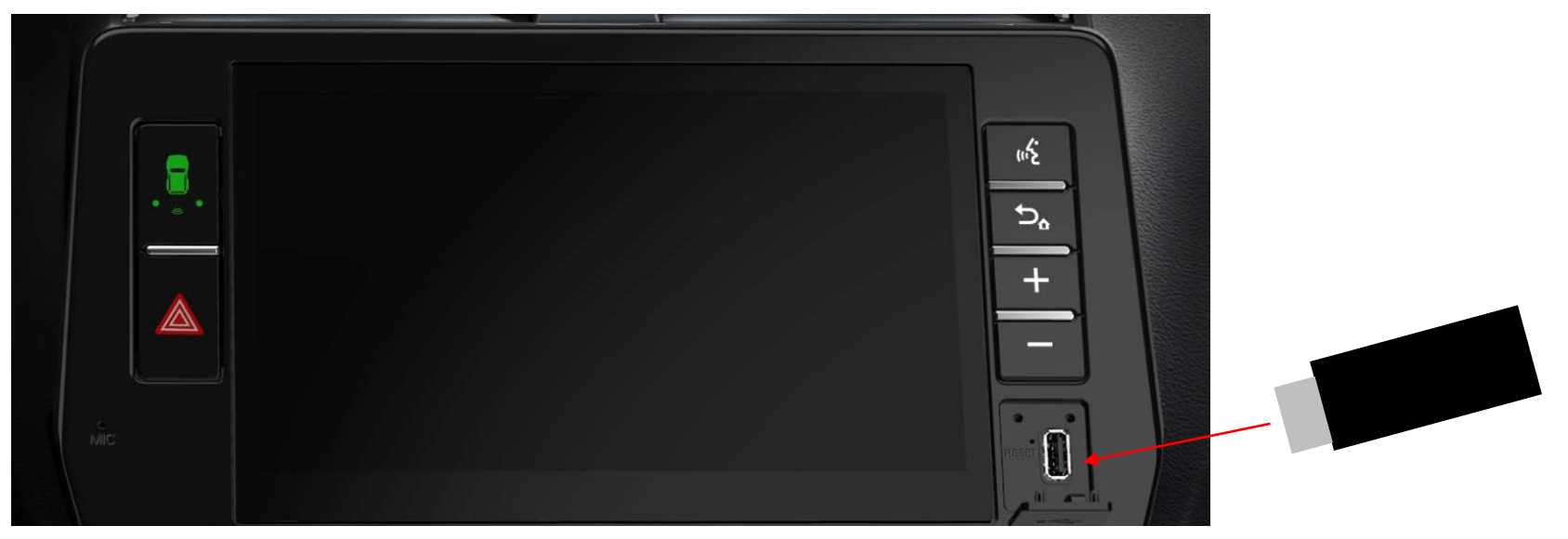

**نظام Prado للترفیھ في السیارة**

**أدخل محرك أقراص USB المحمول**

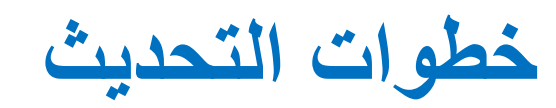

## **خطوات التحدیث**

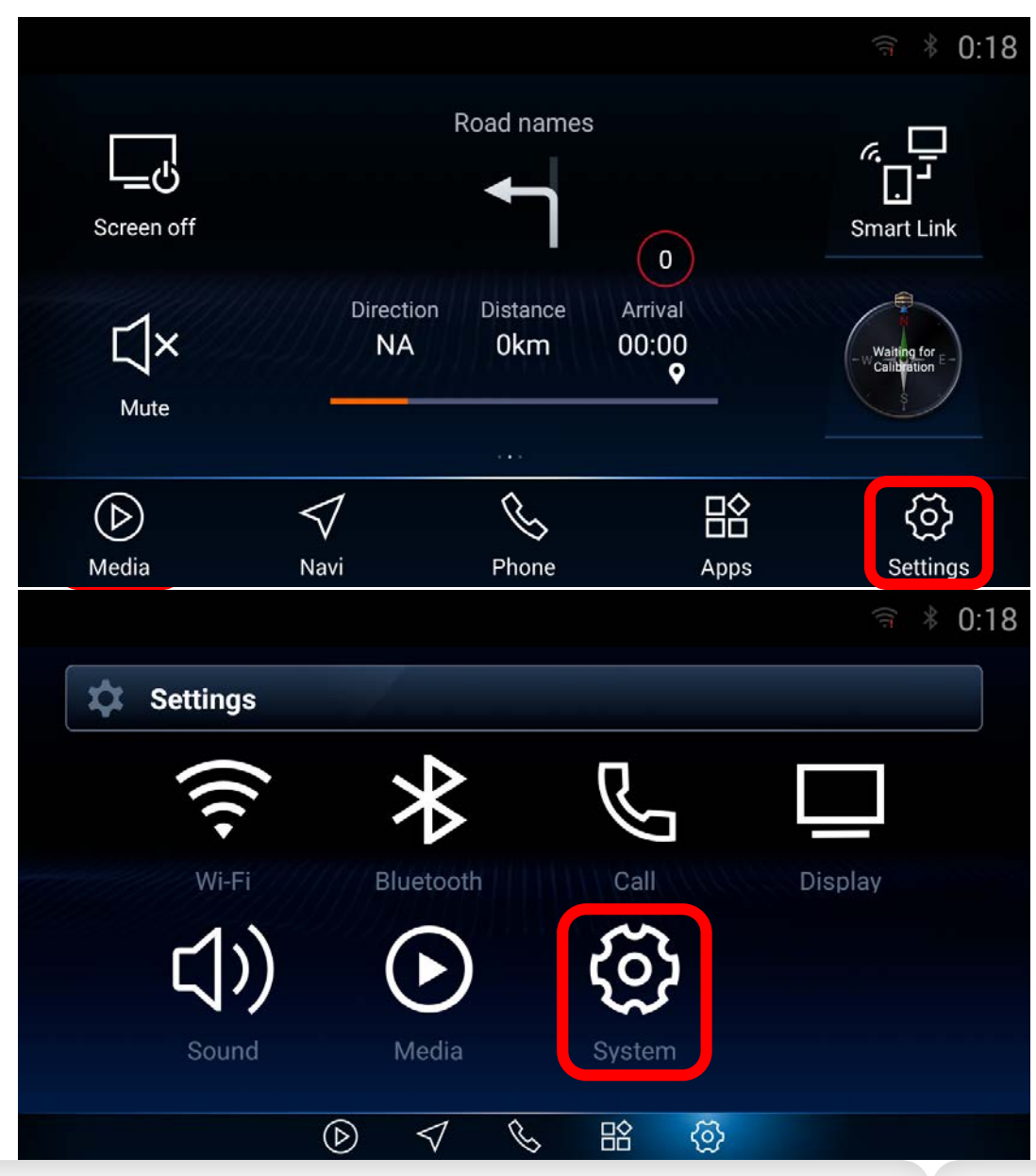

**الخطوة :1 انقر على [الإعدادات] في شریط التنقل لدخول صفحة الإعدادات.**

**الخطوة :2 انقر على [النظام] في صفحة الإعدادات لدخول صفحة النظام.**

## **خطوات التحدیث - تابع**

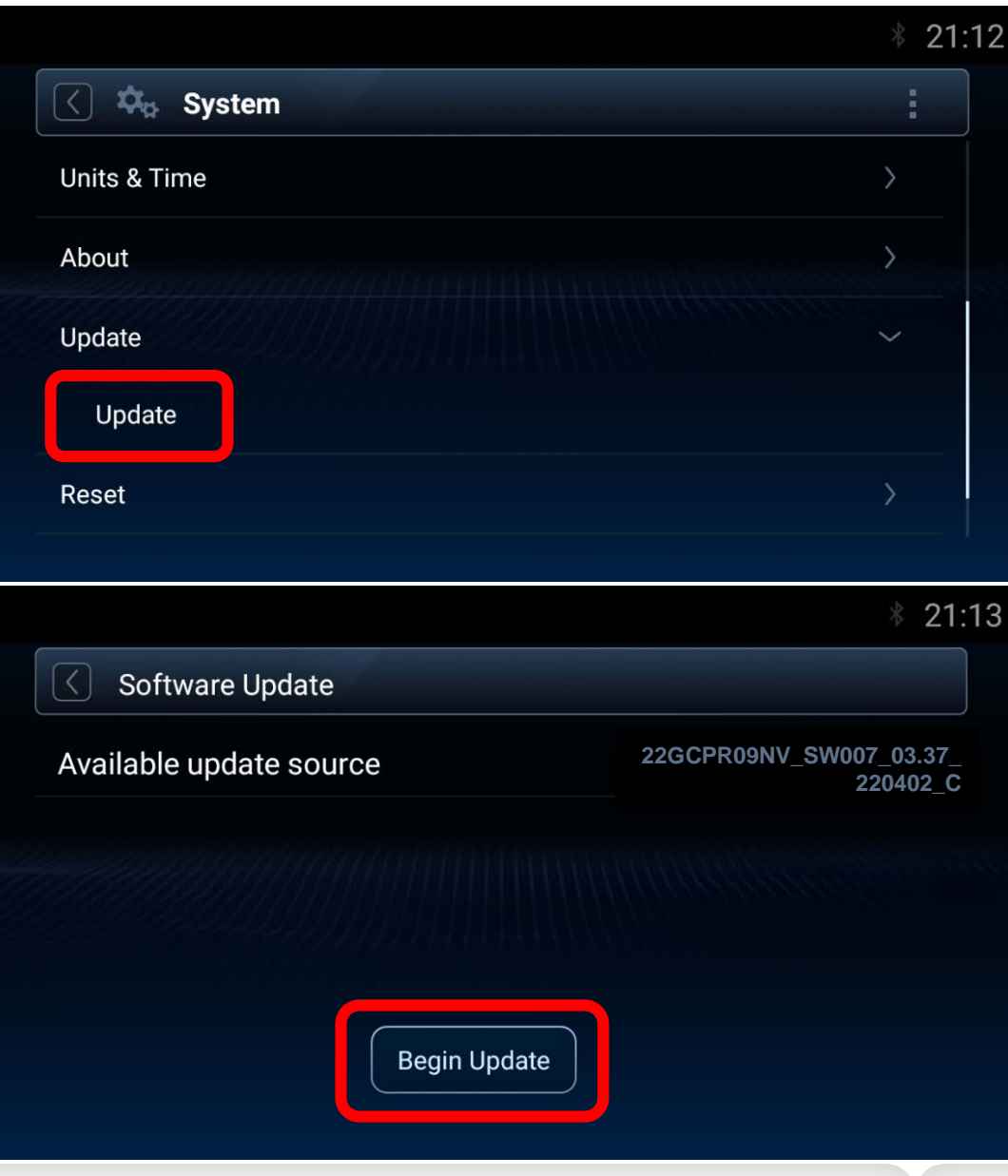

**الخطوة :3 مرر لأسفل في القائمة وانقر على "تحدیث"، ثم على "تحدیث" لدخول صفحة تحدیث البرنامج.**

الخطوة 4: ف*ي* صفحة تحدیث البرنامج، سیظهر مصدر التحدیث المُتاح تلقائيًا إذا **تم اكتشاف حزمة متاحة من محرك أقراص USB المحمول. انقر على [بدء التحدیث] للانتقال إلى الخطوة التالیة.**

**\* ملاحظة: إذا لم یظھر مصدر التحدیث، فراجع استكشاف الأخطاء وإصلاحھا (الصفحة 16).**

### **خطوات التحدیث - تابع**

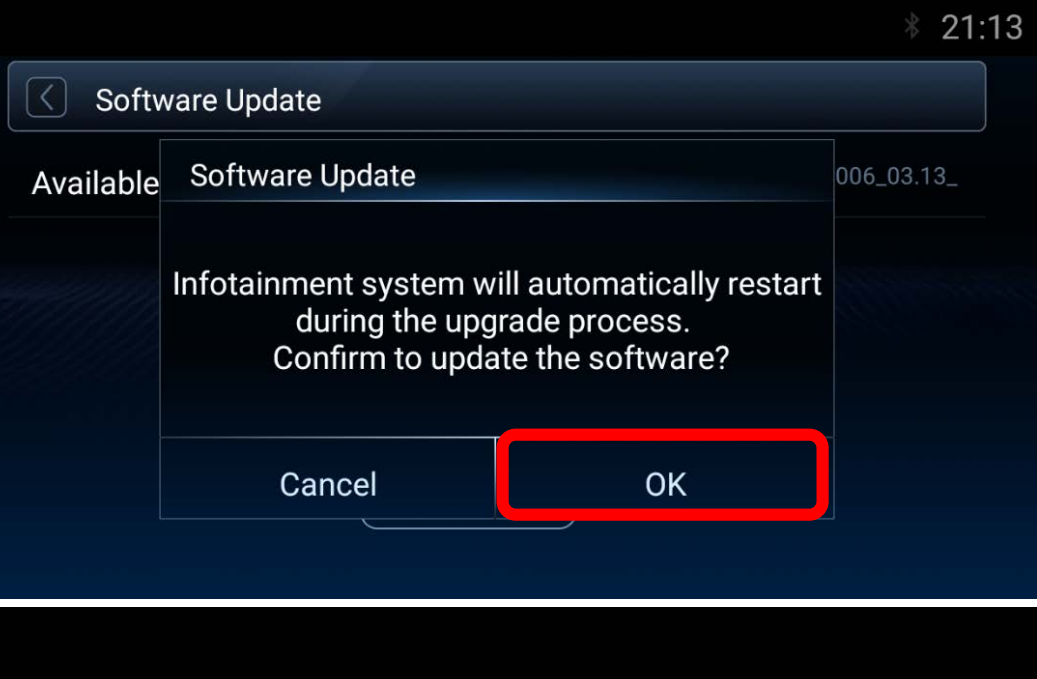

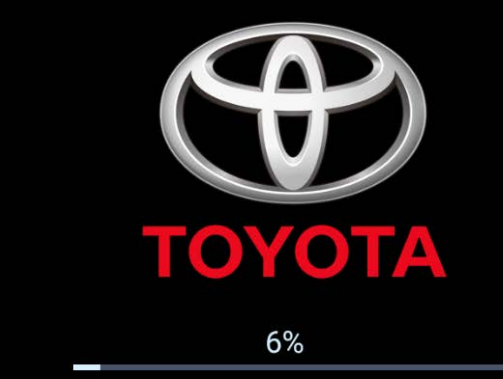

#### Unzipping SOC Update pack on usb flash drive...

\*Do not unplug the USB flash drive during the update process. \*Infotainment system will restart automatically for advance to the next stage.

**الخطوة :5 ستنبثق رسالة قبل دخول عملیة تحدیث البرنامج، انقر على [موافق] ًا. وستبدأ عملیة التثبیت تلقائی**

**\* ملاحظة: إذا لم یظھر شریط تقدم عملیة التحدیث، فراجع استكشاف الأخطاء وإصلاحھا (الصفحة 17).**

**الخطوة :6 سیظھر شریط تقدم عملیة التحدیث في الصفحة، وستتم إعادة تشغیل نظام**  الترفيه ف*ي* السيارة عدة مرات تلقائيًا للمض*ي* قدمًا نحو المرحلة التالية اثناء عملية **التثبیت.**

> **ًا. - ستستغرق العملیة 20 دقیقة تقریب !**

**ّل نظام الترفیھ في السیارة، - ِ لا تزل محرك أقراص USB ِ المحمول ولا توقف تشغ سواء بإیقاف تشغیل النظام نفسھ أو من خلال إیقاف تشغیل محرك السیارة، إلى أن تنبثق رسالة تفید بأنھ قد "تم التحدیث بنجاح".**

## **خطوات التحدیث - تابع**

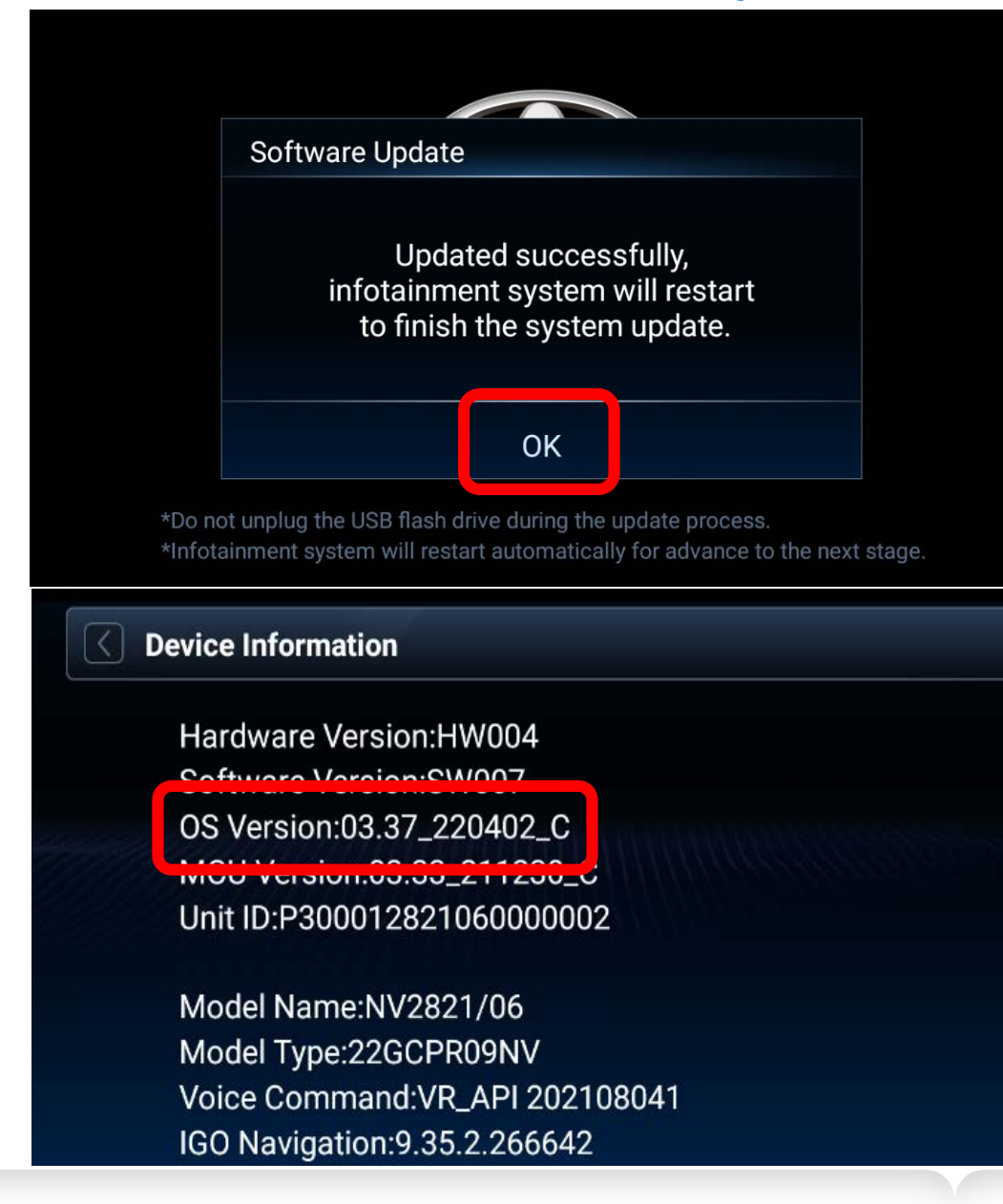

**الخطوة :7 بعد اكتمال عملیة التثبیت، ستنبثق رسالة تشیر إلى أن عملیة التحدیث قد تمت بنجاح، انقر على [موافق] وستتم إعادة تشغیل نظام الترفیھ في السیارة مرة أخرى لإتمام عملیة تحدیث النظام.**

**\* ملاحظة: إذا لم تظھر رسالة نجاح العملیة، فراجع استكشاف الأخطاء وإصلاحھا (الصفحات ،18 ،19 20).**

**الخطوة :8 بعد عملیة تحدیث النظام، انقر على [الإعدادات] ->[النظام] لدخول ُبذة عن"، ثم اضغط ضغطة صفحة النظام. مرر لأسفل في القائمة وانقر على الزر "ن قصیرة على "معلومات الجھاز" لدخول صفحة معلومات الجھاز.**

**\*ملاحظة: یرجى التحقق من أن إصدار نظام التشغیل ھو "C\_220402\_03.37 "نفسھ.**

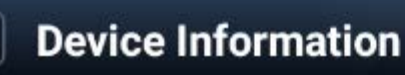

Hardware Version: HW004 Coftware Version CIM007 OS Version:03.37\_220402\_C **IVIUU VEISIOII:U3:33\_ZTTZ3U\_C** Unit ID:P300012821060000002

Model Name:NV2821/06 Model Type:22GCPR09NV Voice Command: VR\_API 202108041 IGO Navigation: 9.35.2.266642

**إذا كان نظام التشغیل ھو "C\_220402\_03.37 "نفسھ، یمكن الانتقال إلى الخطوة التالیة لتحدیث الخرائط.**

**یرجى اتباع تعلیمات تحدیث الخرائط بدایة من الخطوة 2 في موقع الویب: "مزامنة محرك أقراص USB المحمول مع نظام الملاحة".**

**[https://toyota-carmax.welcome.naviextras.com](https://toyota-carmax.welcome.naviextras.com/)**

# **استكشاف الأخطاء وإصلاحھا**

## **ُ صفحة تحدیث البرنامج لا تعرض مصدر التحدیث المتاح بعد إدخال محرك أقراص USB محمول**

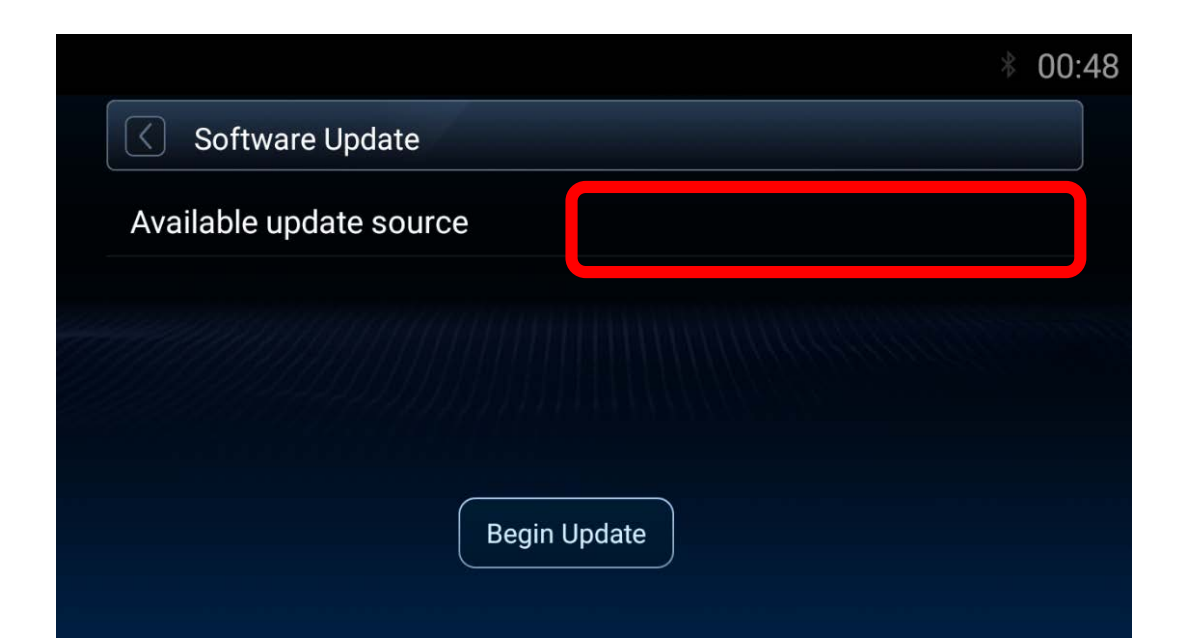

## **قد یكون سبب المشكلة:**

- ◆ **عدم إدخال محرك أقراص USB المحمول بشكل سلیم [الحل] أعد إدخال محرك أقراص USB المحمول.**
- **َّن على "وضع الشحن السریع"** ◆ **اتصال USB معی ِنھ على "وضع نقل البیانات". [الحل] عی ّ انتقل إلى الإعدادات->النظام->-USB<اتصال USB.**
	- ◆ **موقع الملف أو تنسیقھ غیر صحیح**

**[الحل] تحقق من** 

**"22GCPR09NV\_SW007\_03.37\_220402\_C.zip" في الدلیل الجذر بمحرك أقراص USB المحمول.**

## **النظام یعرض نافذة تفید بأن "حزمة ملف التحدیث غیر موجودة..." بعد الضغط على [بدء التحدیث] في صفحة تحدیث البرنامج**

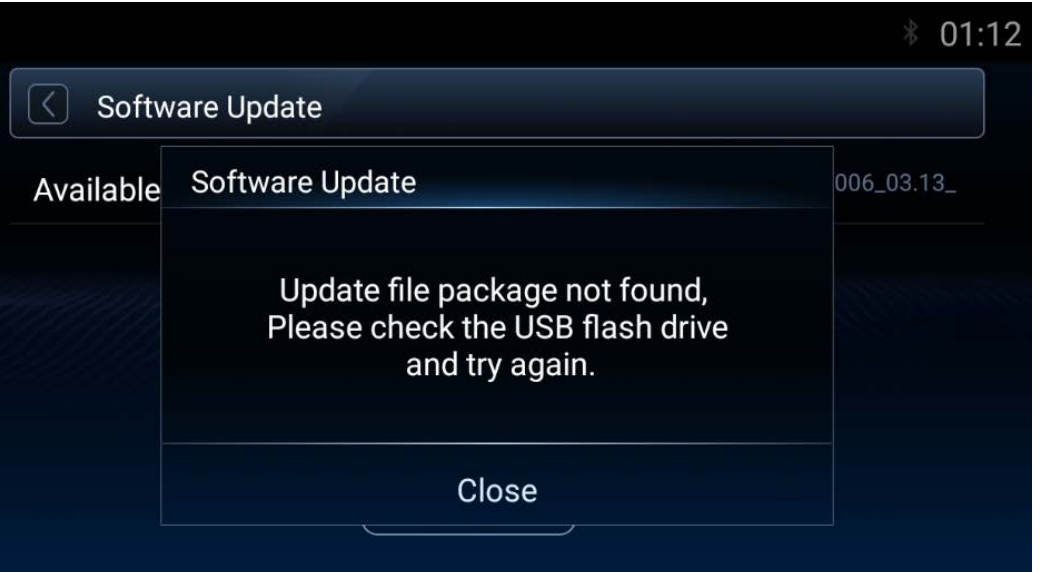

**قد یكون سبب المشكلة:**

◆ **حجم إصدار نظام التشغیل أكبر من [C\_220402\_03.37[، [الحل] اتبع الخطوات في الصفحتین 3 و4 لإعادة التحقق من إصدار نظام التشغیل.**

> ◆ **عدم إدخال محرك أقراص USB المحمول بشكل سلیم [الحل] أعد إدخال محرك أقراص USB المحمول.**

## **استكشاف الأخطاء وإصلاحھا - تابع**

## **فشل التحدیث مع ظھور رمز الخطأ 15**

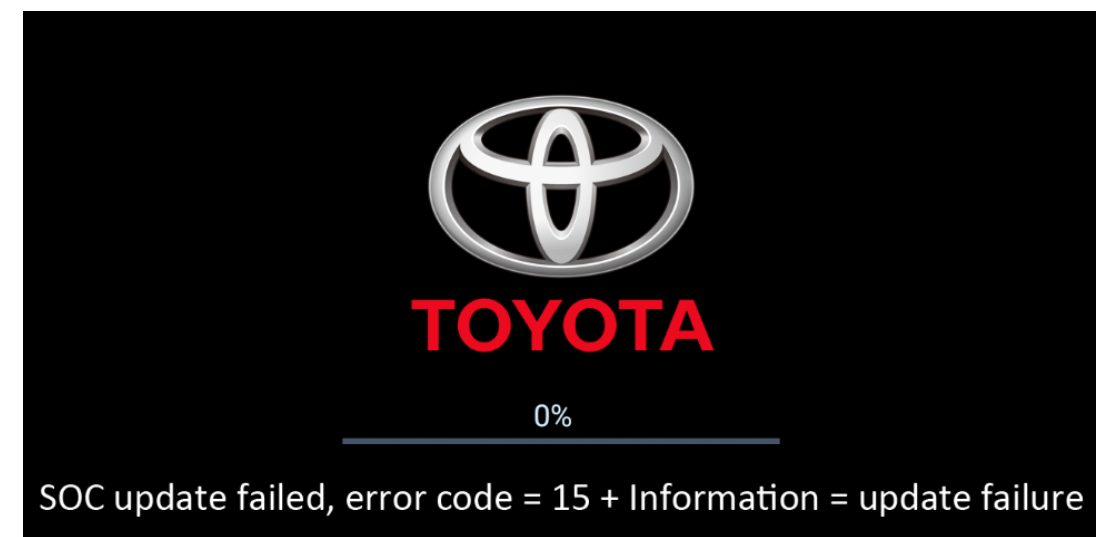

\*Do not unplug the USB flash drive during the update process. \*Infotainment system will restart automatically for advance to the next stage.

**إذا فشل تحدیث نظام الترفیھ في السیارة مع ظھور رسالة "فشل تحدیث SOC، رمز الخطأ=+15المعلومات=فشل النظام".**

> **یرجى إیقاف تشغیل محرك السیارة لمدة أطول من 5 ٍ ثوان ّل محرك السیارة لإعادة تشغیل نظام الترفیھ في السیارة 2 ِشغ ابدأ عملیة إعادة ضبط المصنع أدخل محرك أقراص USB المحمول مرة أخرى وكرر خطوات التحدیث**

## **إجراء عملیة تحدیث وحدة التحكم المصغرة (MCU (وتوقفھا لمدة أطول من 5 دقائق**

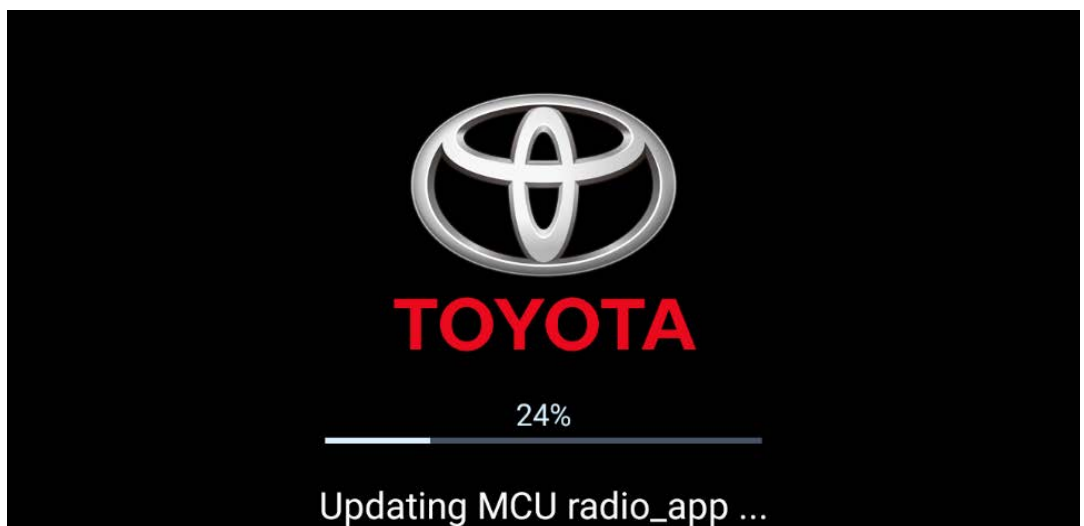

\*Do not unplug the USB flash drive during the update process. \*Infotainment system will restart automatically for advance to the next stage

**أثناء إجراء عملیة تحدیث وحدة التحكم المصغرة (MCU (وتوقفھا لمدة أطول من 5 دقائق**

**1 ِأزل محرك أقراص USB المحمول وأوقف تشغیل محرك السیارة. 2 افصل القطب (الإلكترود) السالب للبطاریة وأعدل توصیلھ. ّل محرك السیارة لإعادة تشغیل نظام الترفیھ في السیارة. 3 ِشغ 4 أعد إدخال محرك أقراص USB ً المحمول مجددا وكرر خطوات التحدیث الواردة أعلاه.**

**\*ملاحظة:**

**یجب تھیئة بعض العناصر بعد إعادة توصیل البطاریة.**

 $\blacksquare$  إذا لم تكن ملمًا بعملية فصل البطارية، يرجى التواصل مع وكيل تويوتا للحصول **على مزید من الدعم.** **إزالة محرك أقراص USB المحمول فجأة / إیقاف تشغیل نظام الترفیھ في السیارة من خلال إیقاف تشغیل محرك السیارة أثناء عملیة التحدیث**

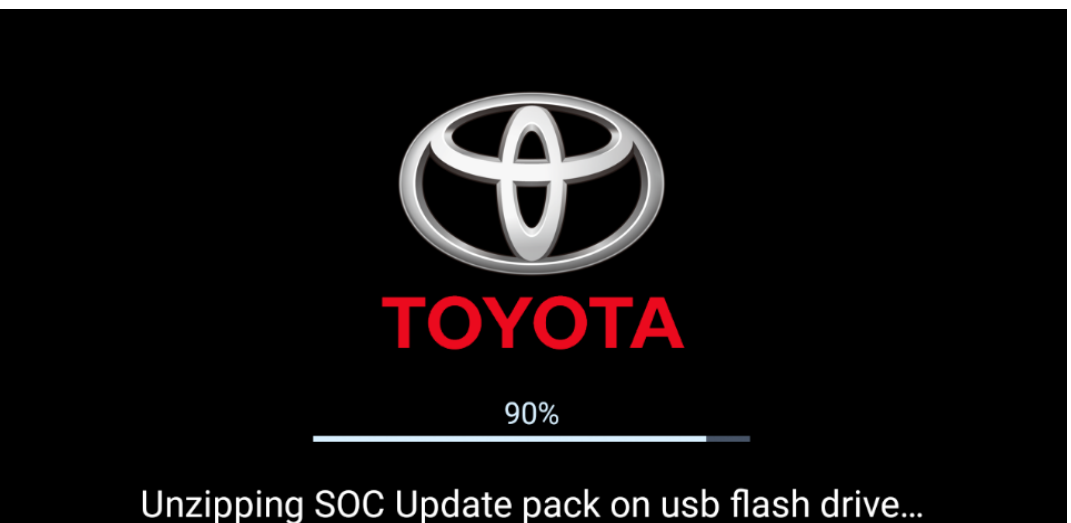

\*Do not unplug the USB flash drive during the update process. \*Infotainment system will restart automatically for advance to the next stage.

**في حالة مقاطعة عملیة التحدیث فجأة بسبب مشكلة ناجمة عن إزالة USB أو إیقاف تشغیل محرك السیارة**

**ّل محرك السیارة لإعادة تشغیل نظام الترفیھ في السیارة. 1 ِشغ**

**2 ابدأ عملیة إعادة ضبط المصنع.**

**3 أدخل محرك أقراص USB ً المحمول مجددا وكرر خطوات التحدیث الواردة أعلاه.**